●

# **CanoScan LiDE 700F**

## **Ausführliche Anleitung**

- 1. Öffnen Sie auf dem Desktop den Ordner **Scannen**
- 2. Klicken Sie nun doppelt auf die Verknüpfung **Mit CanoScan LiDE 700F scannen**

Das Programm öffnet sich und es erscheint folgende Darstellung:

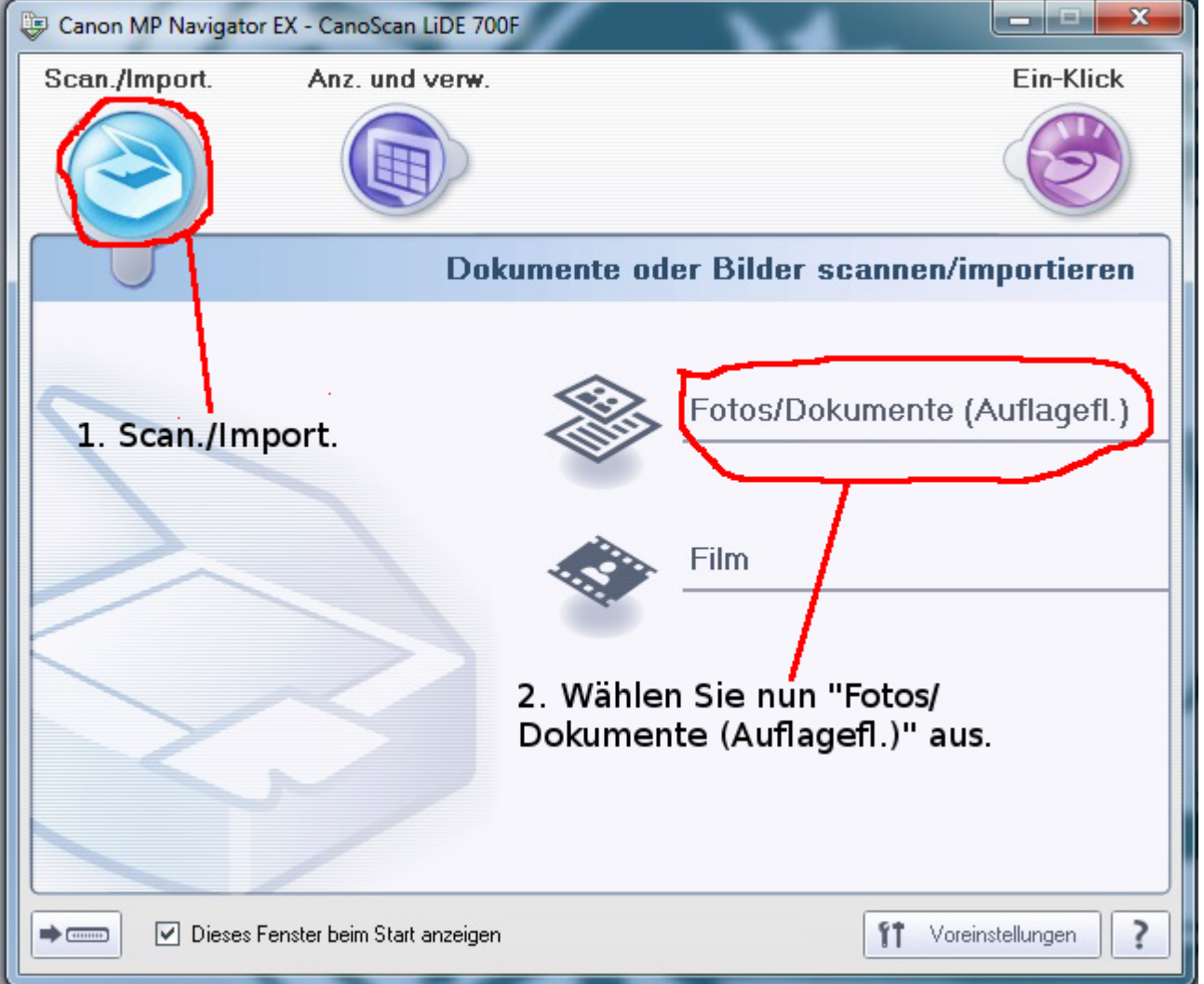

- 1. Stellen Sie zunächst sicher, dass Sie oben links das Auswahlfeld **Scan./Import** ausgewählt haben.
- 2. Wählen Sie nun als 2. Schritt **Fotos/Dokumente (Auflagefl.)** aus um zum nächsten Schritt zu gelangen.

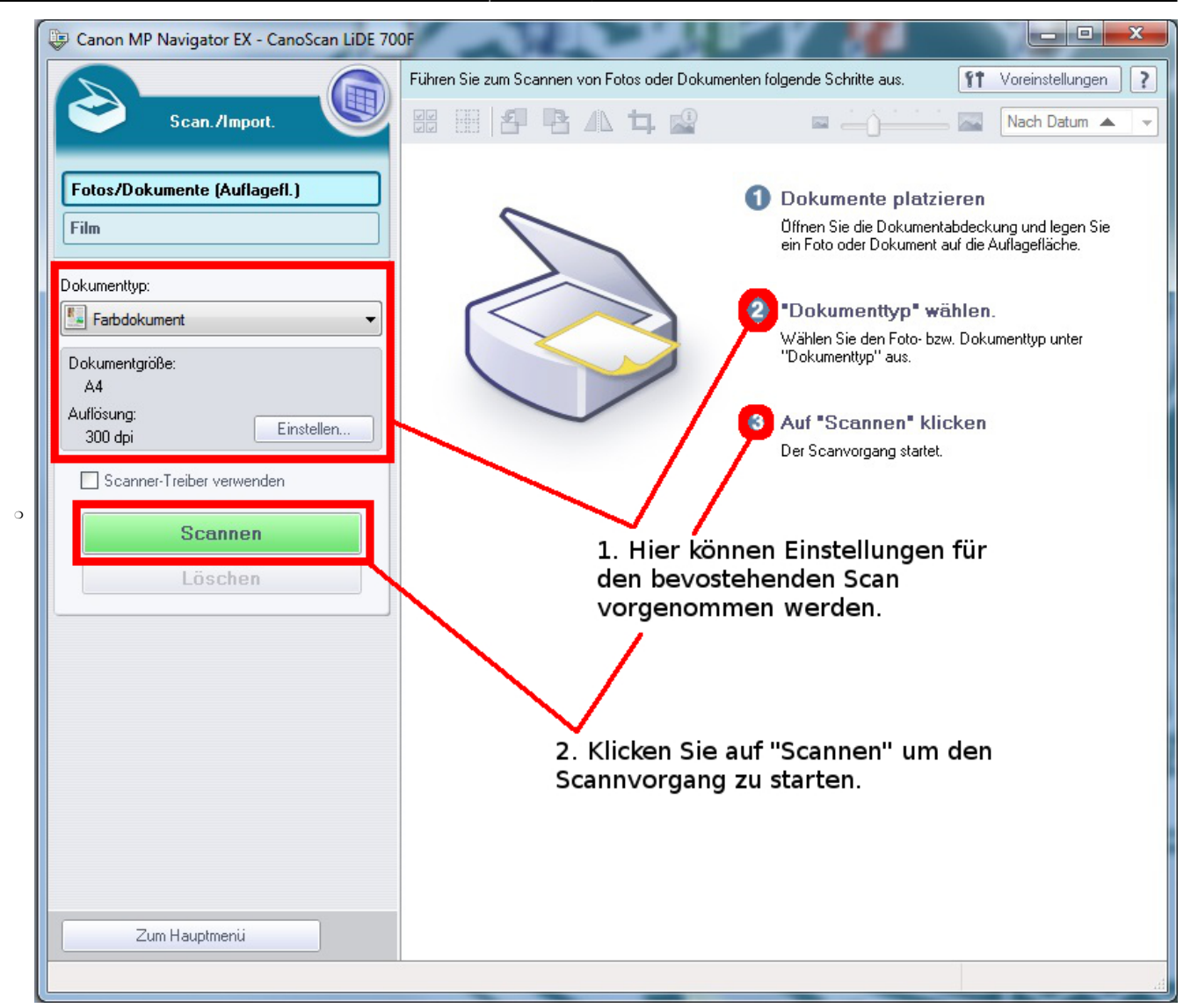

- 3. In diesem Schritt bietet sich Ihnen nun die Möglichkeit Voreinstellungen für Ihren Scan zu treffen. Platzieren Sie zunächst das zu scannende Dokument auf der Auflagefläche des Scanners.
- 4. Treffen Sie anschließend die nötigen Einstellungen in dem Feld, welches oben unter 1. Hervorgehoben ist. Sie können zwischen verschiedenen Dokumententypen, wie z.B. **Schwarzweiß**, **Farbdokument**, **Farbfoto**, etc. wählen. **Für die meisten normalen Anwendungen sind die Voreinstellungen jedoch mehr als Ausreichend, so dass es keinerlei Änderungen der Einstellungen bedarf!**
- 5. Klicken Sie nun auf den, in der Abbildung oben unter 2. ebenfalls hervorgehobenen, Scanbutton.
- 6. Der Scanner beginnt nun mit dem Scannvorgang, bzw. einer diesem vorrangehenden Kalibrierung. Der Fortschritt des Scanvorgangs wird Ihnen visuell in Form einer grünen Leiste angezeigt. Nachdem der Scanvorgang abgeschlossen ist, erscheint nun folgendes:

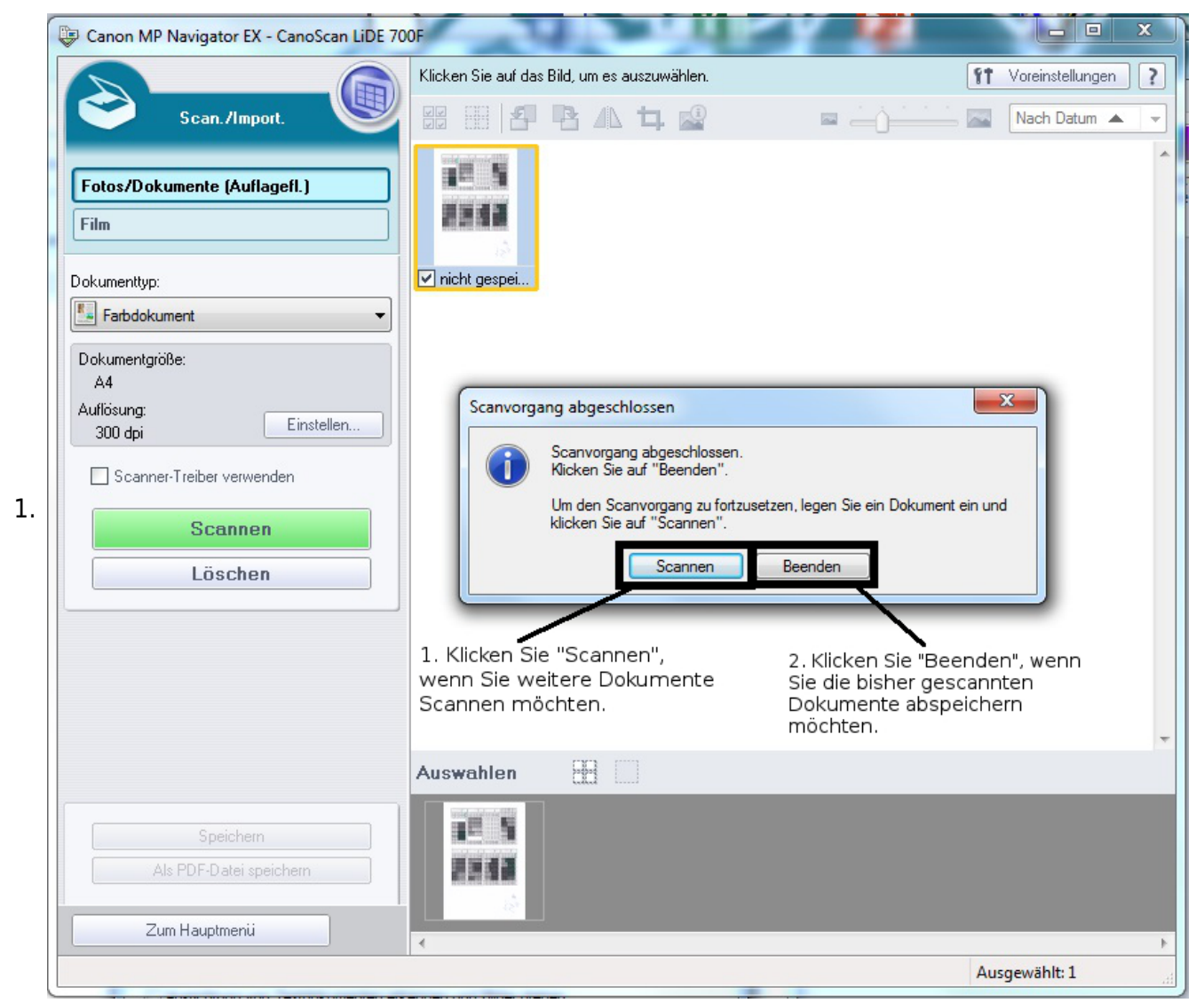

- 7. Jetzt haben Sie die Möglichkeit den Scanvorgang fortzusetzen und weitere Dokumente zu scannen, indem Sie auf, unter 1. Im Bild hervorgehoben, **Scannen** klicken. **(Nachdem Sie ein neues zu scannendes Dokument in den Scanner gelegt haben.)**
- 8. Wenn Sie das soeben gescannte Dokument speichern wollen, klicken Sie auf **Beenden**, welches unter 2. in der obigen Abbildung hervorgehoben ist.
- 9. Im Folgenden bieten ich Ihnen drei Möglichkeiten das gescannte Dokument abzuspeichern:

### 1. **Als Bilddatei**:

- 1. Klicken Sie auf den in der nächsten Abbildung hervorgehobenen Button **Speichern**, welche sich unten links in der Abbildung befindet. Hierauf erscheint das Einstellfenster, welches in der Abbildung in der Mitte zu sehen ist und welches mit **Speichern** betitelt ist.
	- **Tipp: Das Speichern als Bilddatei bietet sich an, wenn Sie Photographien oder Graphiken einscannen oder wenn Sie die gescannten Dokumente später in Programmen wie Word oder Powerpoint weiterverwenden möchten.**

●

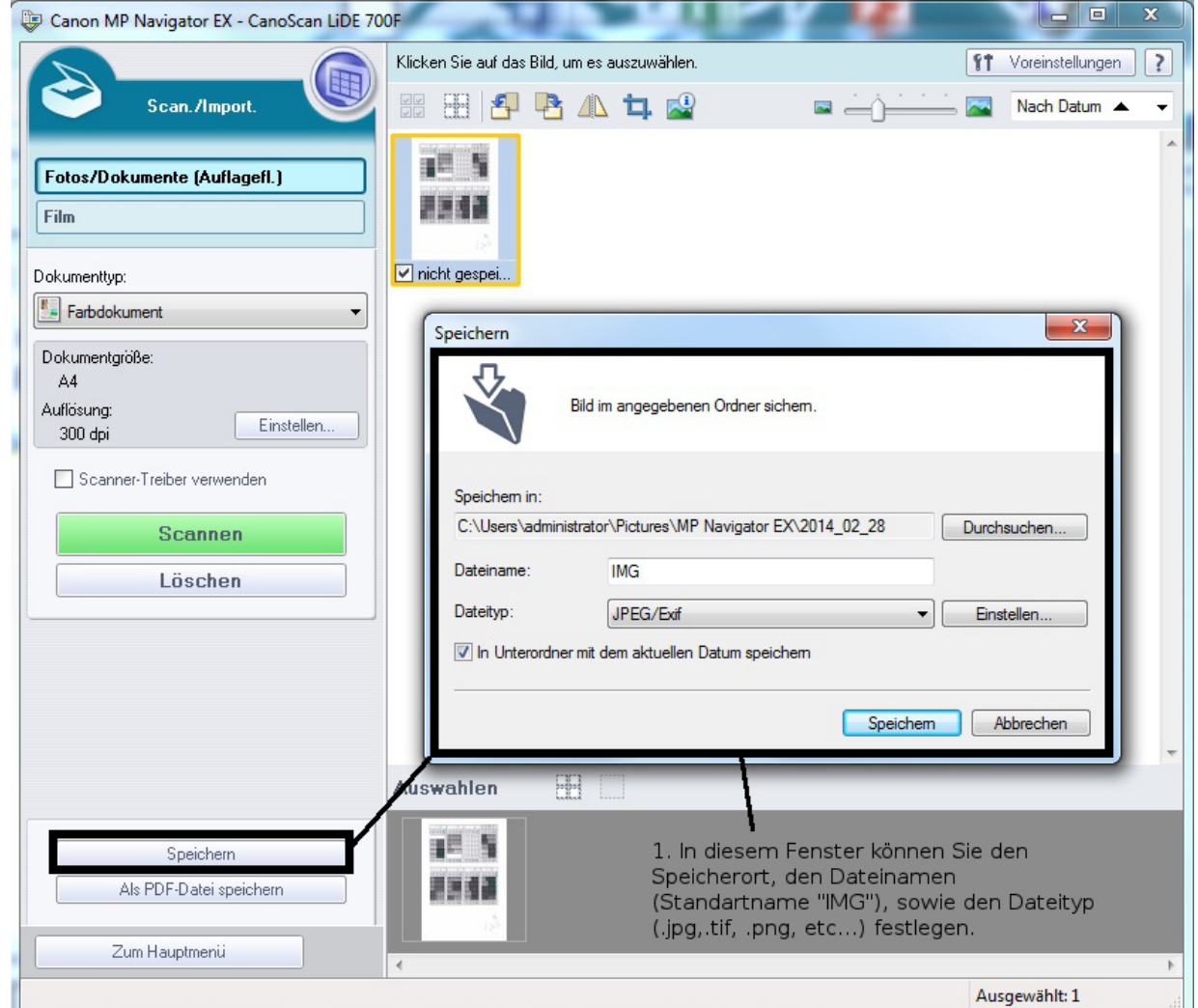

- 2. Wählen Sie hier nun den Speicherort, den Dateinamen und den Dateityp aus und klicken anschließend auf speichern.
- 3. Die Voreinstellung des Programms speichert die Dateien, wenn nichts anderes Angegeben wird, immer am folgenden Ort: **C:\Users\[Ihr\_Benutzername]\Pictures\MP Navigator EX\[das\_aktuelle\_Datum]**. Den Dateinamen können Sie selbstverständlich auch nachträglich noch ändern.

### 2. **Als PDF**:

- 1. Klicken Sie auf den Button **Als PDF-Datei speichern**, welcher in der folgenden Grafik unten links zu finden und hervorgehoben ist.
- 2. Darauf öffnet sich nun das Fenster **Als PDF-Datei speichern**, welches in der Abbildung in der Mitte hervorgehoben ist.

#### 2014/09/05 13:24 5/8 CanoScan LiDE 700F

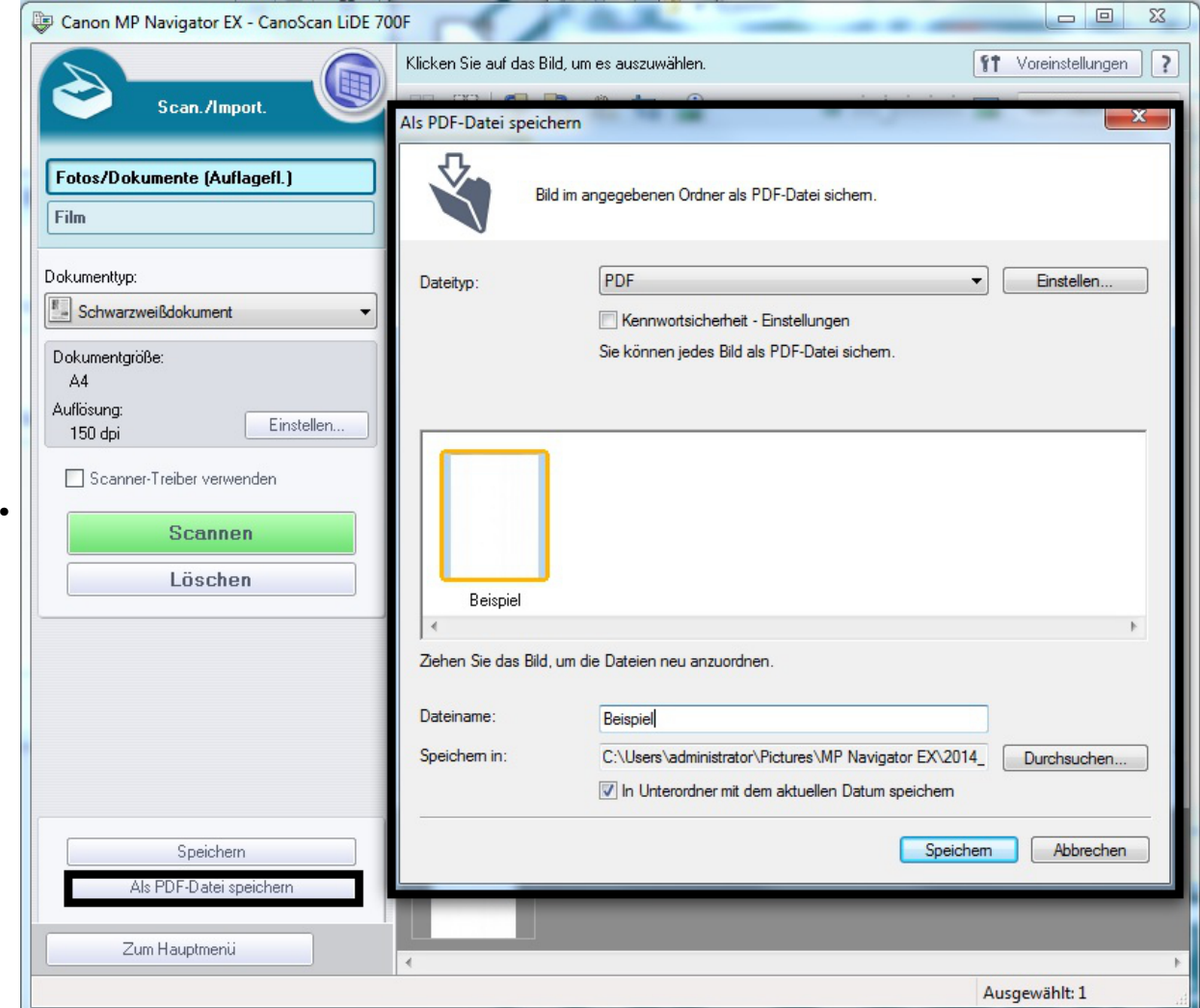

3. Wählen Sie hier nun den Dateinamen und den Speicherort aus und klicken anschließend auf speichern. Die Voreinstellung des Programms speichert die Dateien, wenn nichts anderes Angegeben wird, immer am folgenden Ort: **C:\Users\[Ihr\_Benutzername]\Pictures\MP Navigator EX\[das\_aktuelle\_Datum]**. Den Dateinamen können Sie selbstverständlich auch nachträglich noch ändern.

### 3. **Hinzufügen der gescannten Dokumente in schon bestehende PDF-Dateien**

- 1. Klicken Sie auf den Button **Als PDF-Datei speichern**, welcher in der folgenden Grafik unten links zu finden und hervorgehoben ist.
- 2. Darauf öffnet sich nun das Fenster **Als PDF-Datei speichern**, welches in der Abbildung in der Mitte hervorgehoben ist.
- 3. Hier wiederum wählen Sie im Reiter 1., welcher in der Abbildung markiert ist, die Option **PDF (Seite Hinzufügen)** aus und geben bei"Speicherort angeben, mit 2. markiert, den Ort der PDF-Datei, welche um eine Seite erweitert werden soll, an.

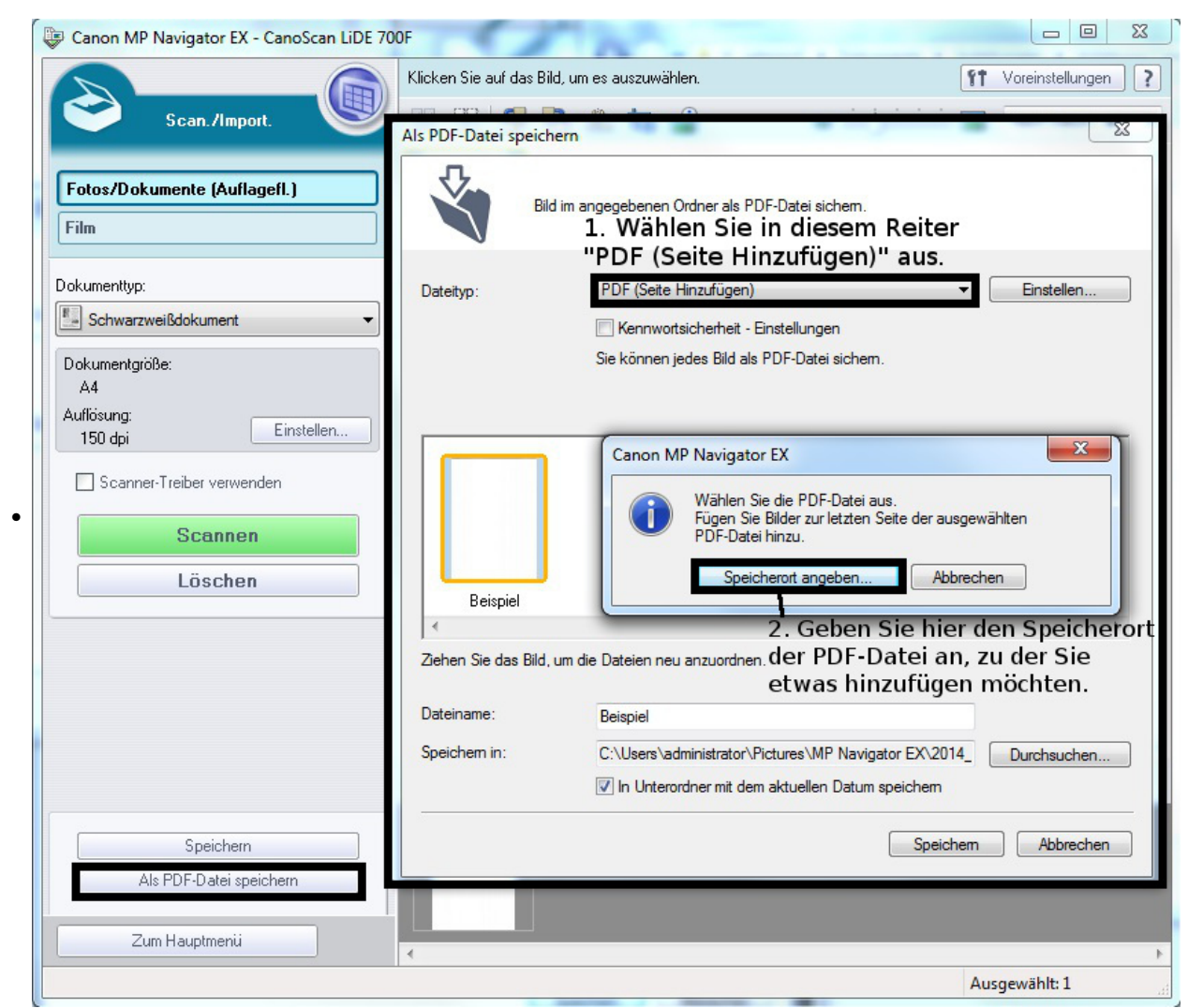

- 10. Nachdem Sie **Speichern** geklickt haben, erscheint die Meldung **Speichervorgang abgeschlossen**, welche die beiden Optionen **Speicherort öffnen**, sowie **Schließen** anbietet. Um sich die Datei anzueigen zu lassen, haben Sie folgende Möglichkeiten:
	- 1. Klicken Sie auf **Schließen**. Den Ordner **C:\Users\[Ihr\_Benutzername]\Pictures\MP Navigator EX\[das\_aktuelle\_Datum]**, der Ihre Dateien enthält, können Sie wie folgt ganz einfach finden indem Sie in einem beliebigen Explorerfenster an der linken Seitenleiste einfach auf den Ordner **Bilder** klicken.

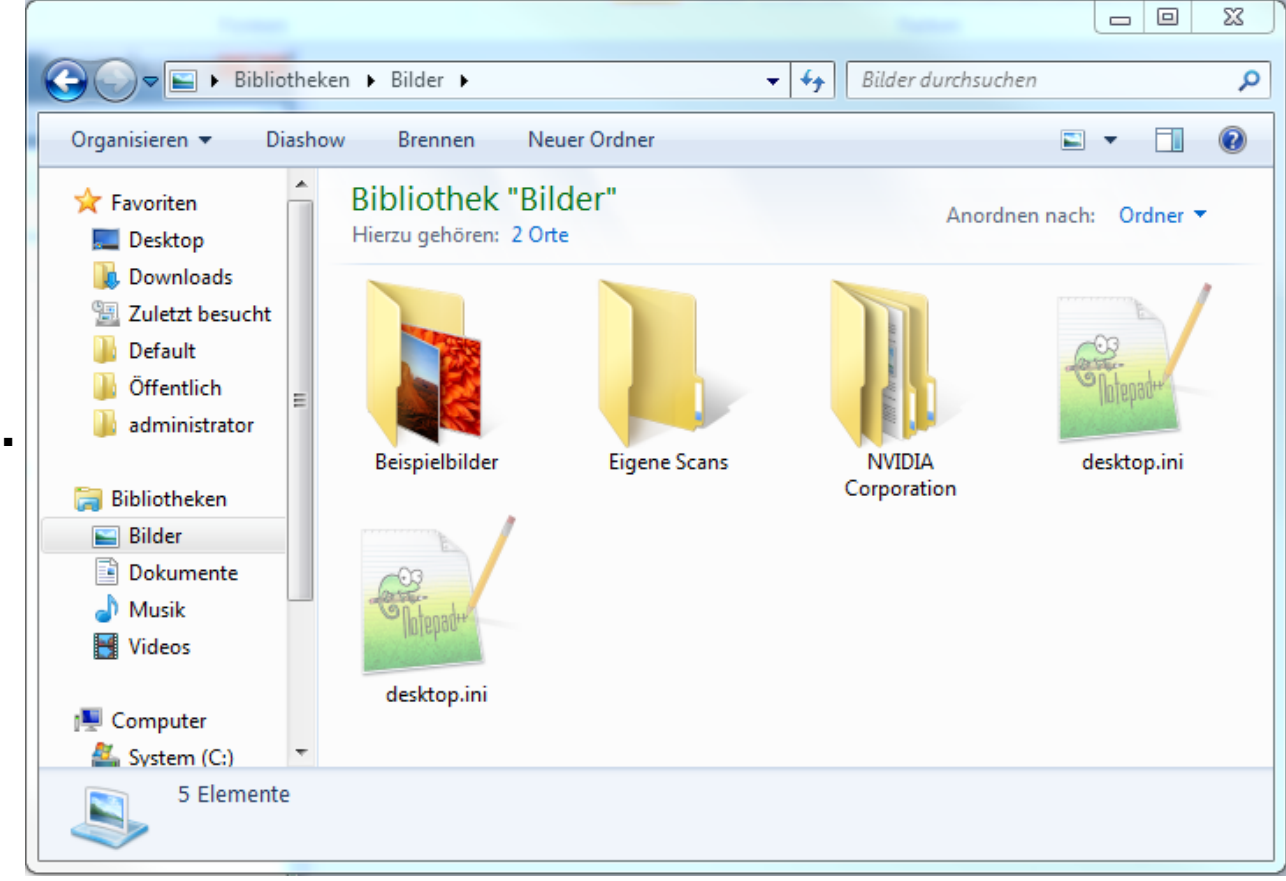

- 2. Wählen Sie Speicherort öffnen um das Bibliotheksprogramm der Scannsoftware zu nutzen und sich dort Ihre Dateien anzeigen zu lassen.
- 3. Sie können die Dateien per Drag & Drop, indem Sie sie anklicken und die Maustaste gedrückt halten, einfach auf den Desktop, einen USB-Stick oder einen anderen Ordner Ihrer Wahl ziehen.

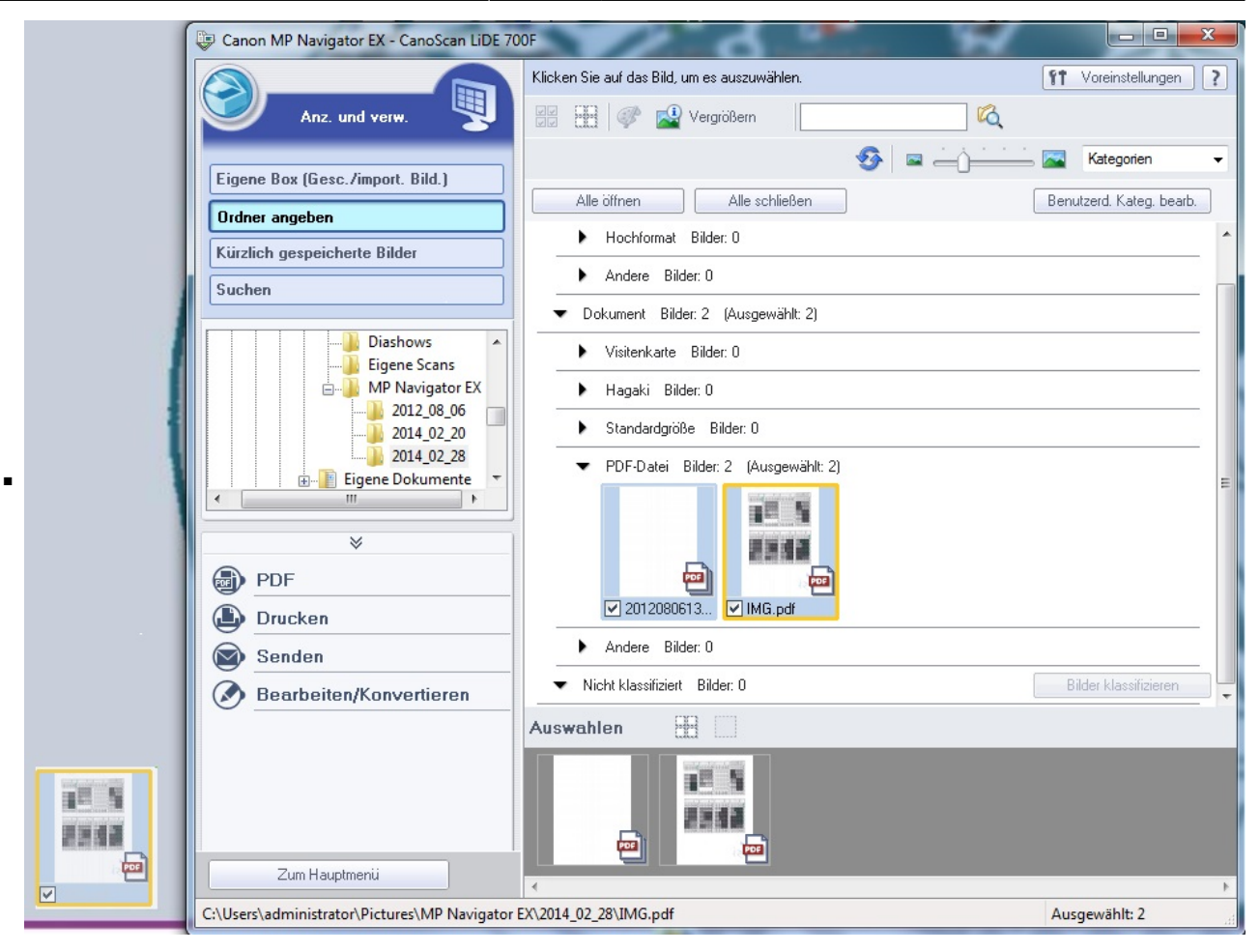